# Mail (macOS 11 BigSur ~ macOS 14 Sonoma)

「設定情報通知書」をお手元にご準備の上設定を行ってください。

「設定情報通知書」がない場合は、弊社までお問い合わせください。

再発行し、ご郵送させていただきます。

お急ぎの場合は、ご契約名義人様の身分証明書(運転免許証等)をご持参の上弊社までご来社願います。 **ホームページ:<https://www.tees.jp/> フリーコール:0120-816-142**

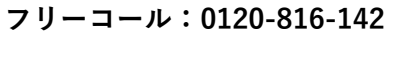

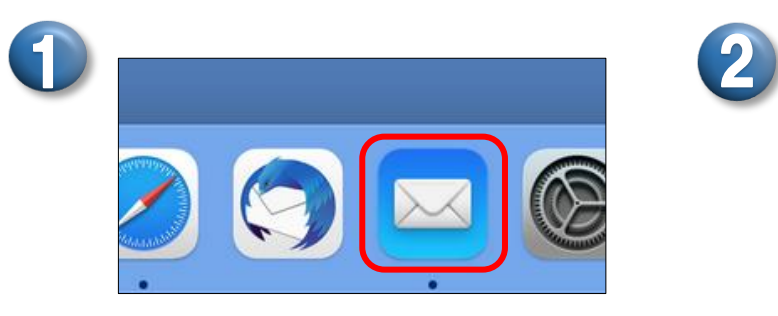

●【メール】のアイコンをクリック。

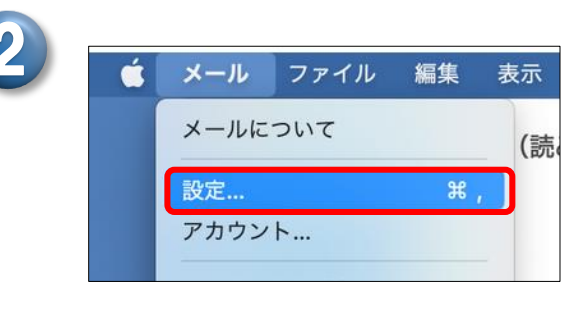

- メール→設定をクリック。 (④から始まる場合もあります。)
- ●【アカウント】を選択する。

● 【+】をクリック。

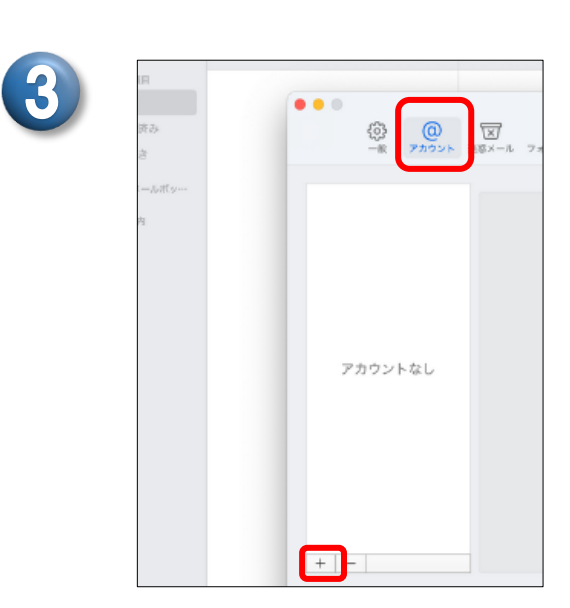

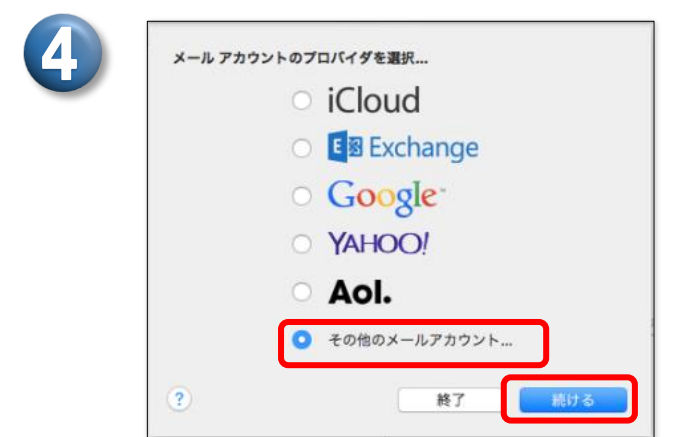

●【その他のメールアカウント…】を選択し、 【続ける】をクリック。

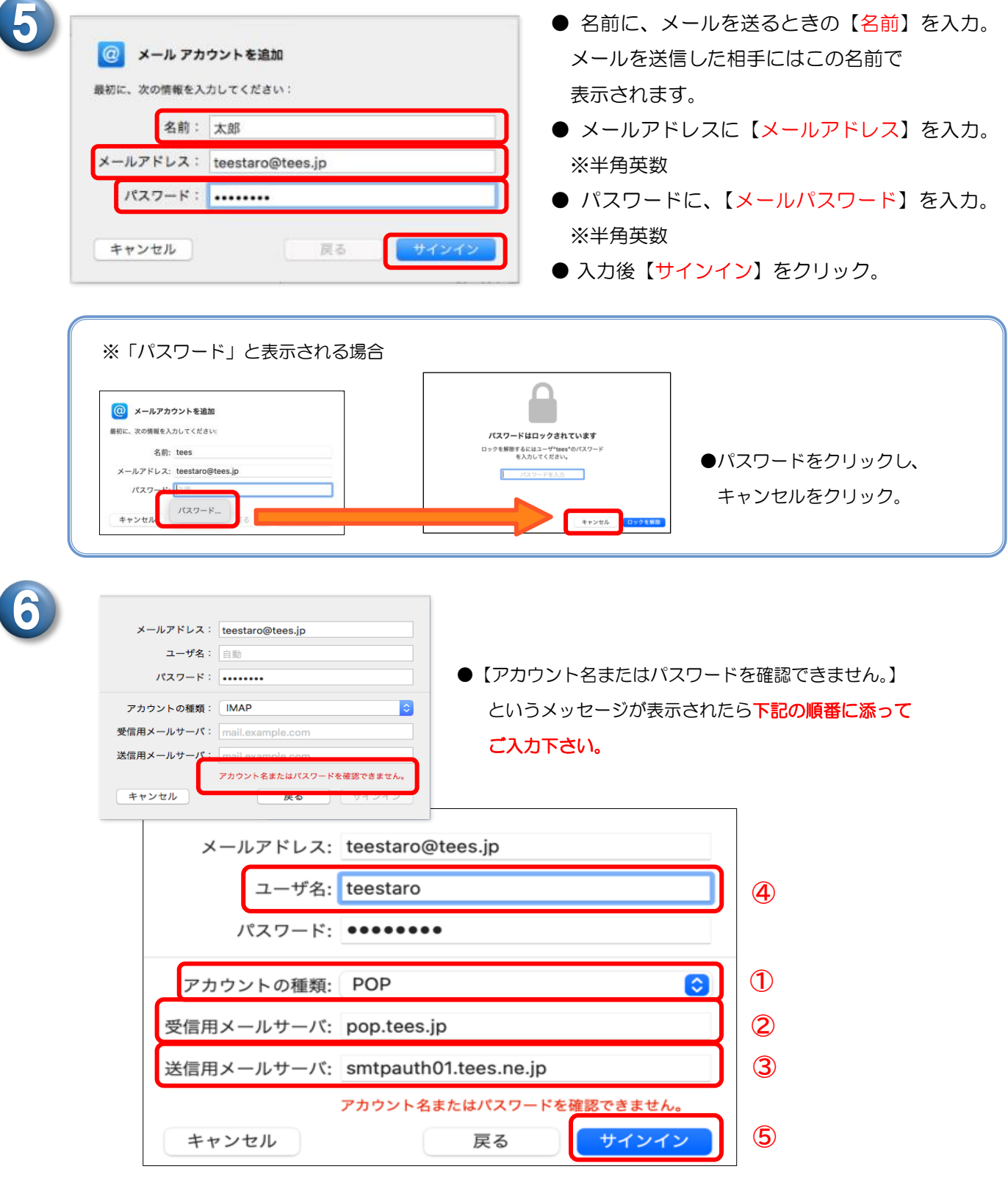

### ● ①~6まで順番にご入力をお願いします。

- ① アカウントの種類で【POP】を選択。 ② 受信用メールサーバに設定情報通知書の受信サーバー名を入力。 ※半角英数 ③ 送信用メールサーバに【smtpauth01.tees.ne.jp】と入力。※半角英数
- ④ ユーザ名に【メールアカウント(@マークの前の部分)】を入力。※半角英数
- ⑤ 入力後【サインイン】をクリック。

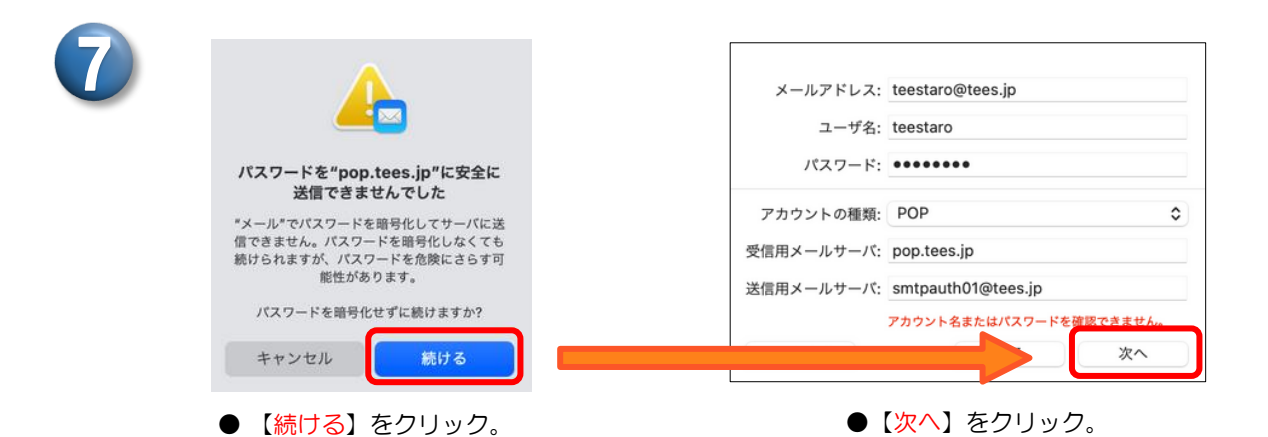

※次のエラーが表示される場合 アカウント"Tees"に接続できません。  $\omega$ ユーザ"teestaro"のパスワードを入力してください。 パスワード: ● キャンセルをクリック。  $\circled{?}$ キャンセル  $\overline{\alpha}$ 

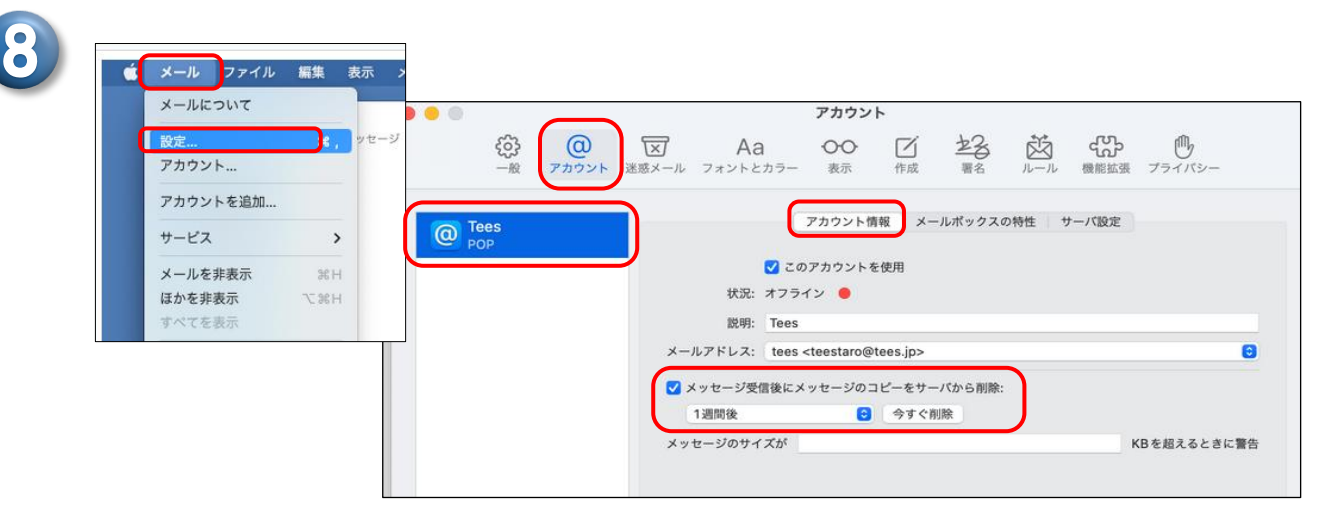

- ●【メール】→【設定】をクリック。
- ●【アカウント】を選択し、左項目の中で作成したアカウントをクリック。 【アカウント情報】を選択。
- ●【メッセージ受信後にメッセージのコピーをサーバから削除】にチェックを入れる。 すぐ下の選択箇所はサーバから削除される期間の選択となります。 即時や 1 日後、1 週間後などお好みの期間をご選択下さい。

#### M E M O

チェックを入れない場合、サーバにメッセージのコピーが残ります。 別の端末でも同じメールを受信したい時はチェックを外して下さい。 ただし、メッセージのコピーがサーバに残りますと、 新しいメールを受信できなくなる事があります。ご注意下さい。

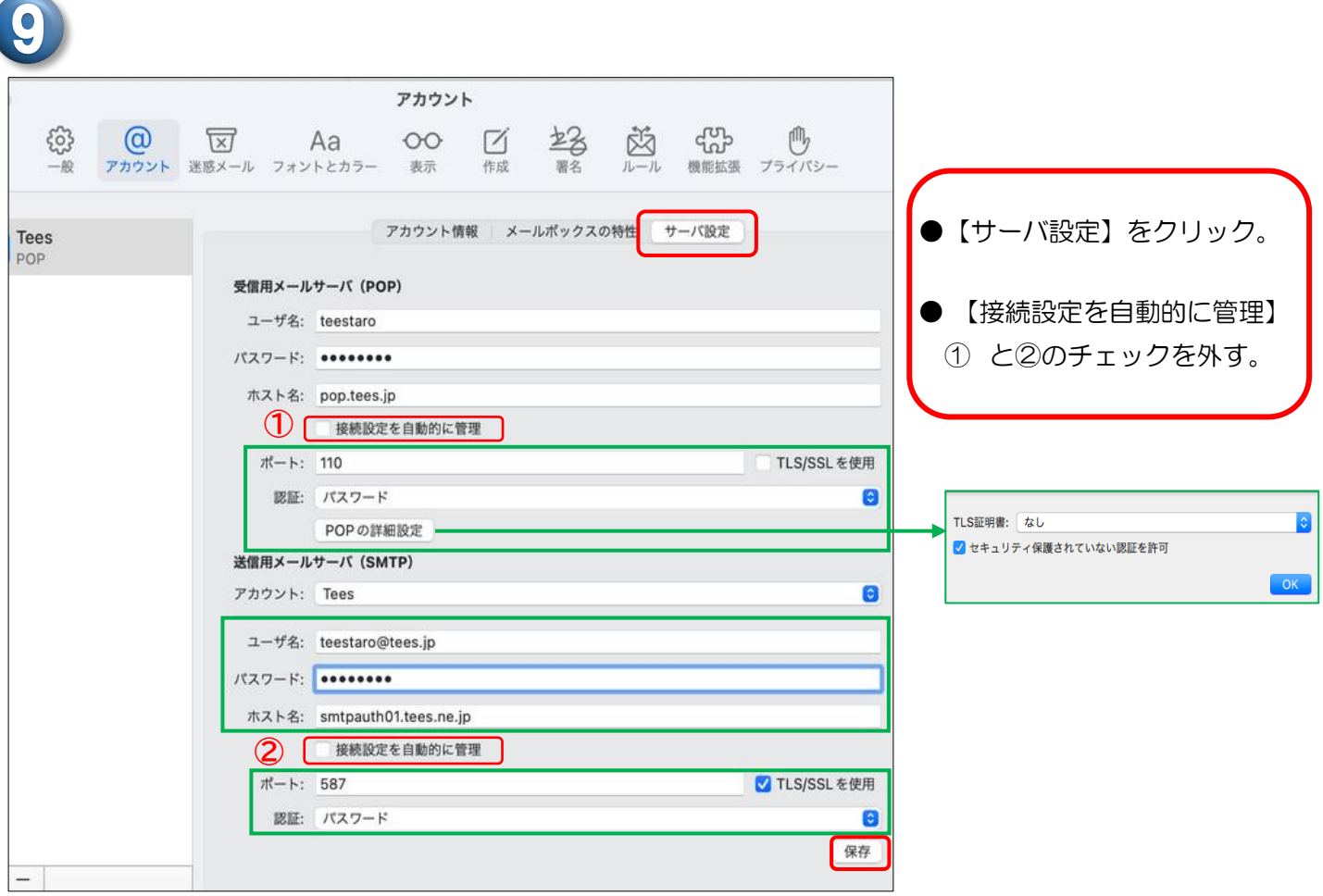

#### 【受信用メールサーバ(POP)】

- 受信用メールサーバ(POP)のポートが 【110】となっていることを確認。 ※【TLS/SSL を使用】のチェックは外す。
- 認証【パスワード】を選択。
- ●【POP の詳細設定】をクリック。
- TLS 証明書【なし】を選択。
- ●【ヤキュリティ保護されていない認証を許可】 にチェックを入れ、【OK】をクリック。
- 【送信用メールサーバ(SMTP)】 ● 送信用メールサーバの 【ユーザ名⇒メールアドレス】【パスワード】 【ホスト名⇒smtpauth01.tees.ne.jp】 を入力する。 ●ポートが【587】となっていることを確認。 ※【TLS/SSL を使用】にチェックを入れる。 ● 認証【パスワード】を選択。
- ●【保存】をクリック。 【保存】が出てこない場合は、 送信用メールサーバのパスワードの再入力をお願いします。

#### 以上で完了です。

## 設 定 の 確 認 方 法

メッセージの作成画面で【宛先】にご自分の【メールアドレス】を入力し、 【件名】【本文】に「テスト」など適当な文字を入力してツールバーの 図 をクリックしてくださ い。テストメールの受信が出来れば設定に誤りはありません。

● アルファベットの大文字、小文字の入力間違いにご注意ください。

豊橋ケーブルネットワーク株式会社 [ティーズ] 0120-816-142 営業時間 9:30~17:30